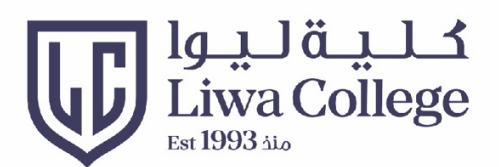

# SIS STUDENT GUIDELINES

## خطوات استخدام موقع التسجيل

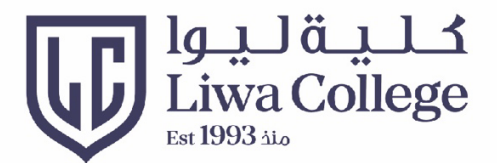

Home Open https://sis.lc.ac.ae/psp/sisprd/?cmd=login& Then enter your username and password

إفتح الرابط أعلاه ثم أدخل إسم المستخدم وكلمة المرور

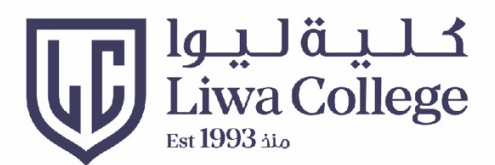

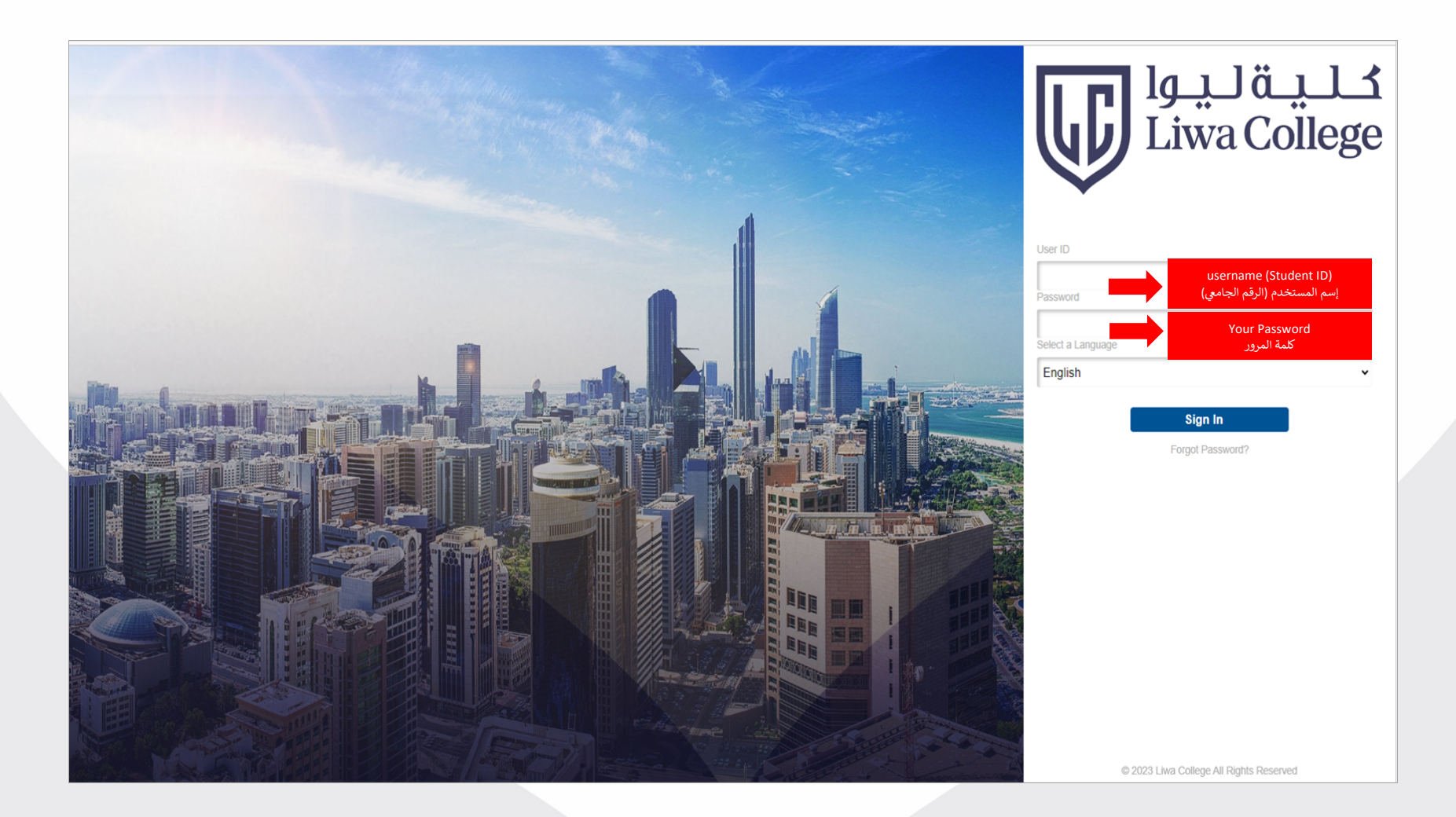

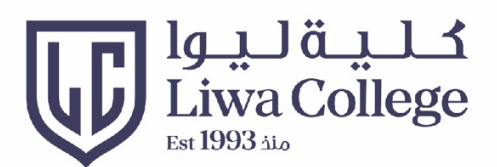

#### Home page الصفحة الرئيسية

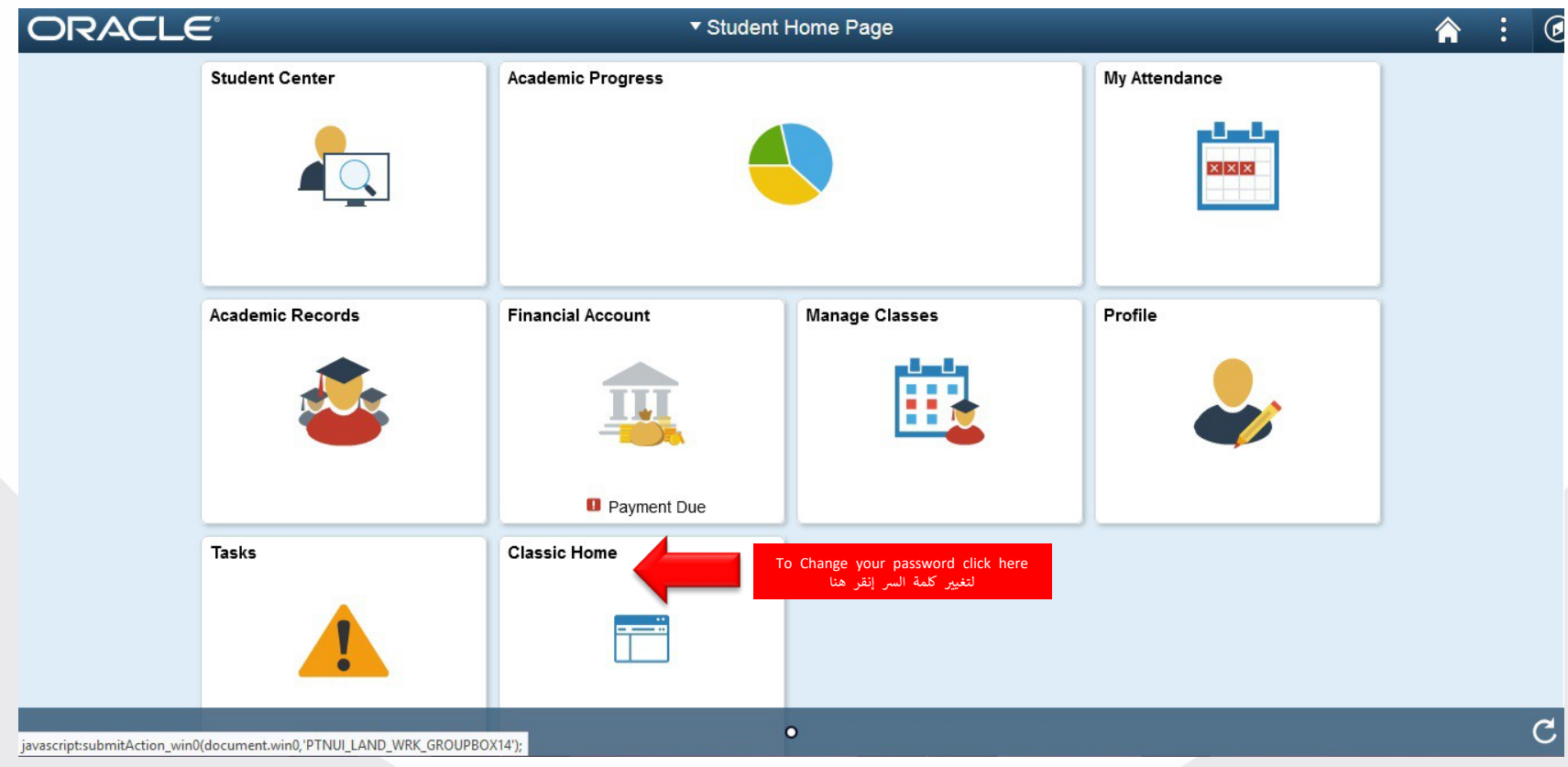

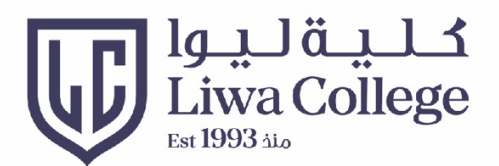

#### Click to change password تغيير كلمة السر

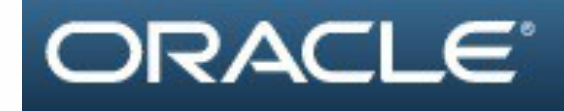

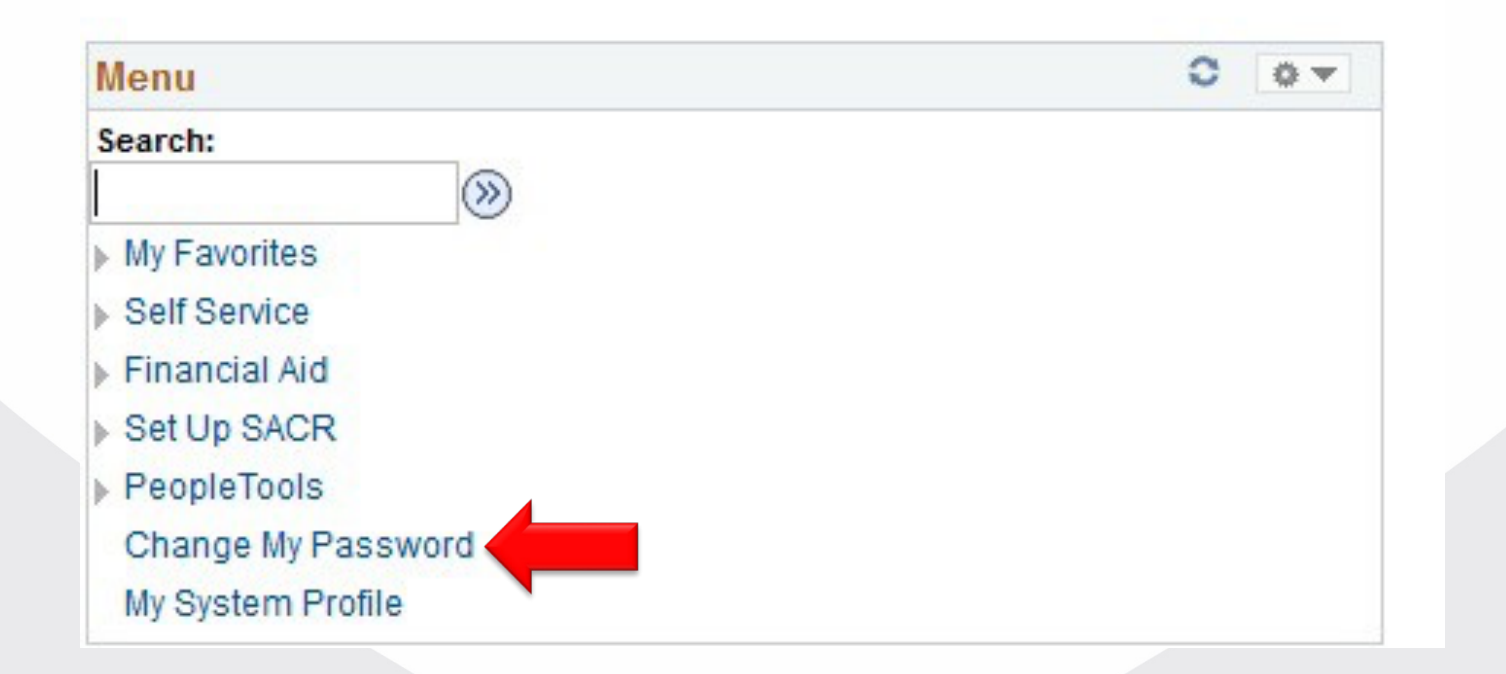

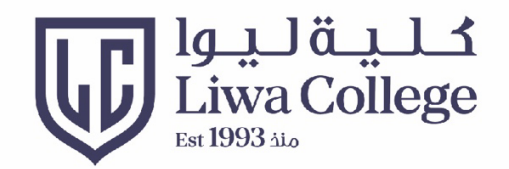

- 1- اكتب كلمة السر الحالية
- 2- اكتب كلمة السر الجديدة
- 3- تأكيد على كلمة السر الجديدة
- 1- Type your current password
- 2- Type your new password<br>3- Confirm new password
- 

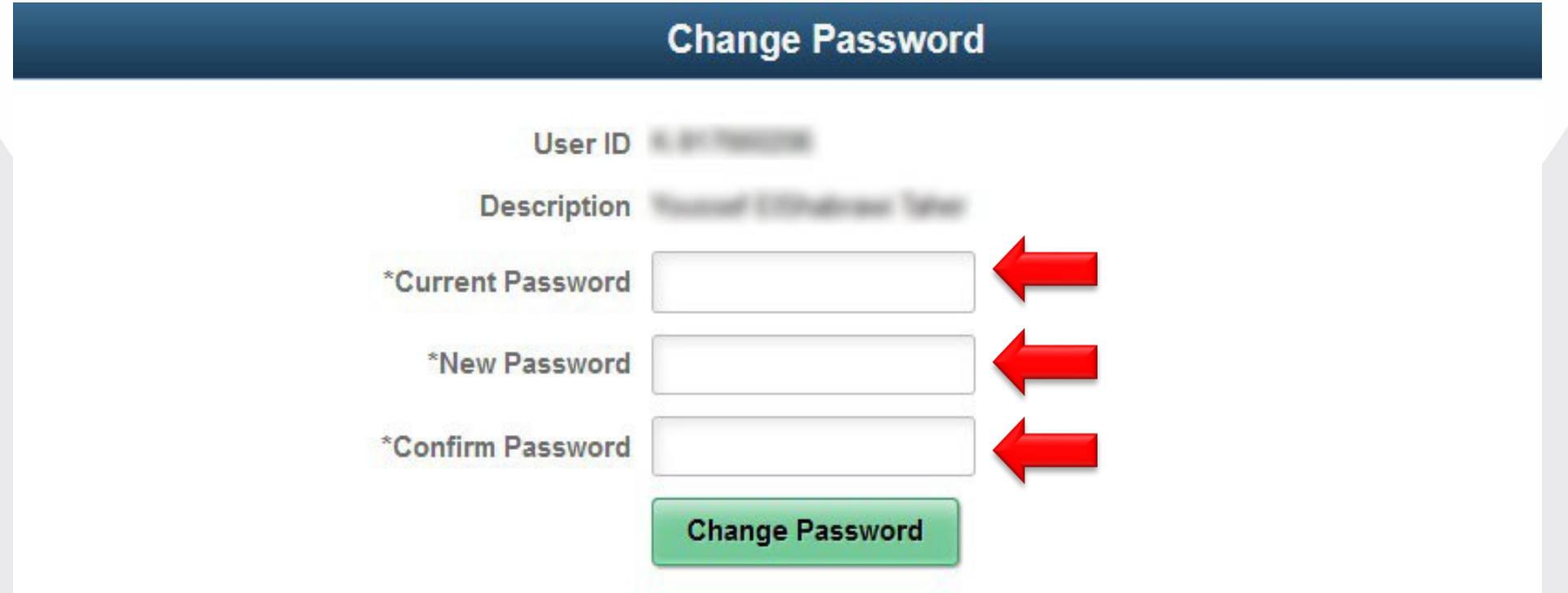

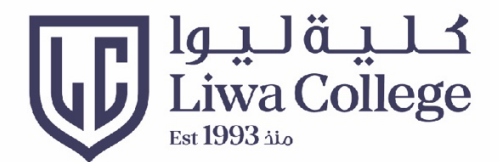

#### Click on Student Center to see your details إنقر هنا لعرض المعلومات العامة للطالب

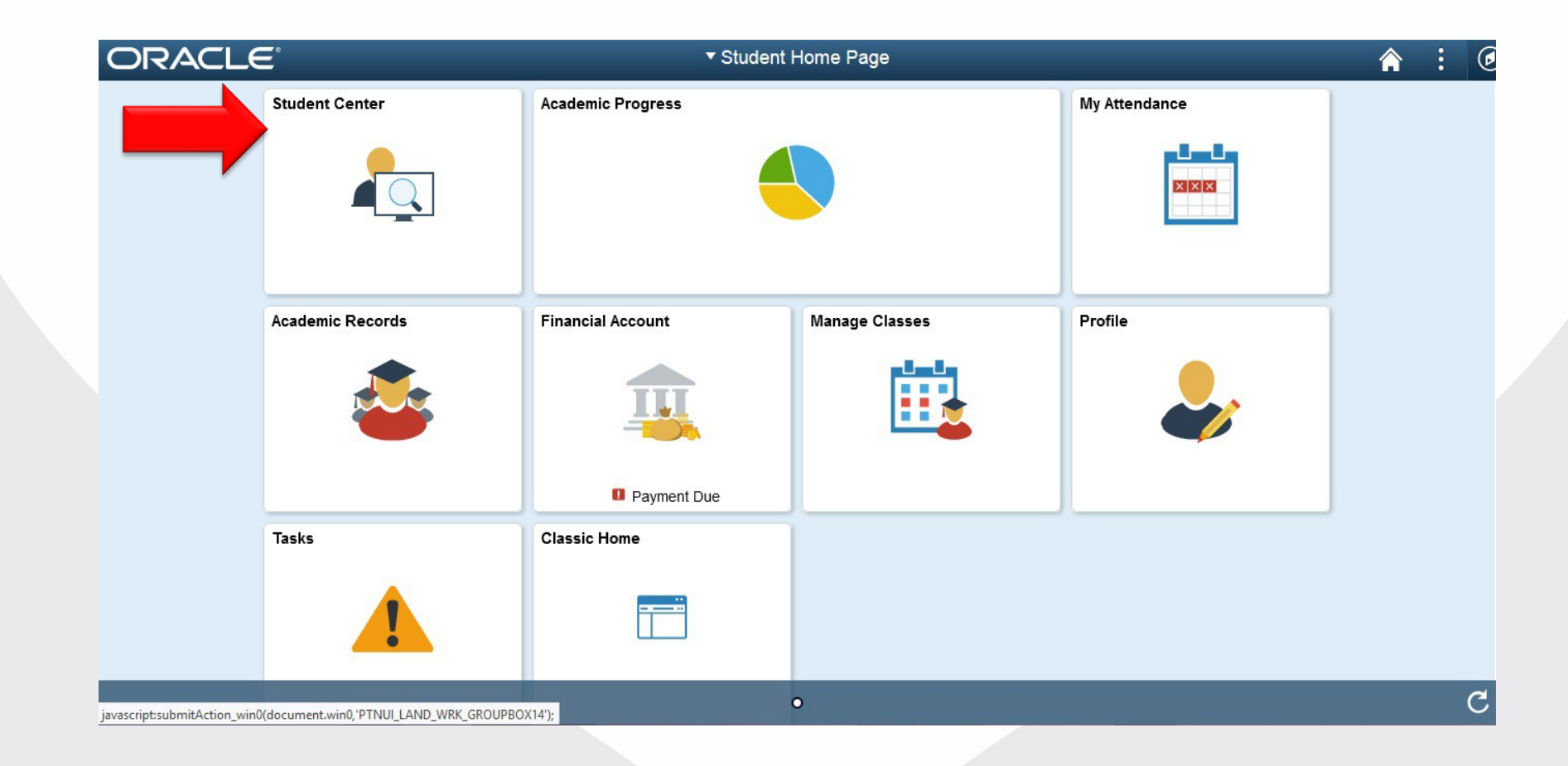

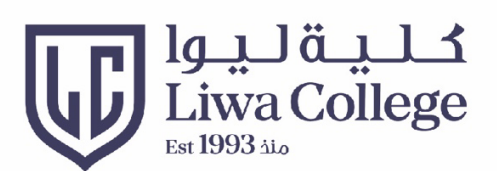

#### **Student Center Page** الصفحة العامة للطالب

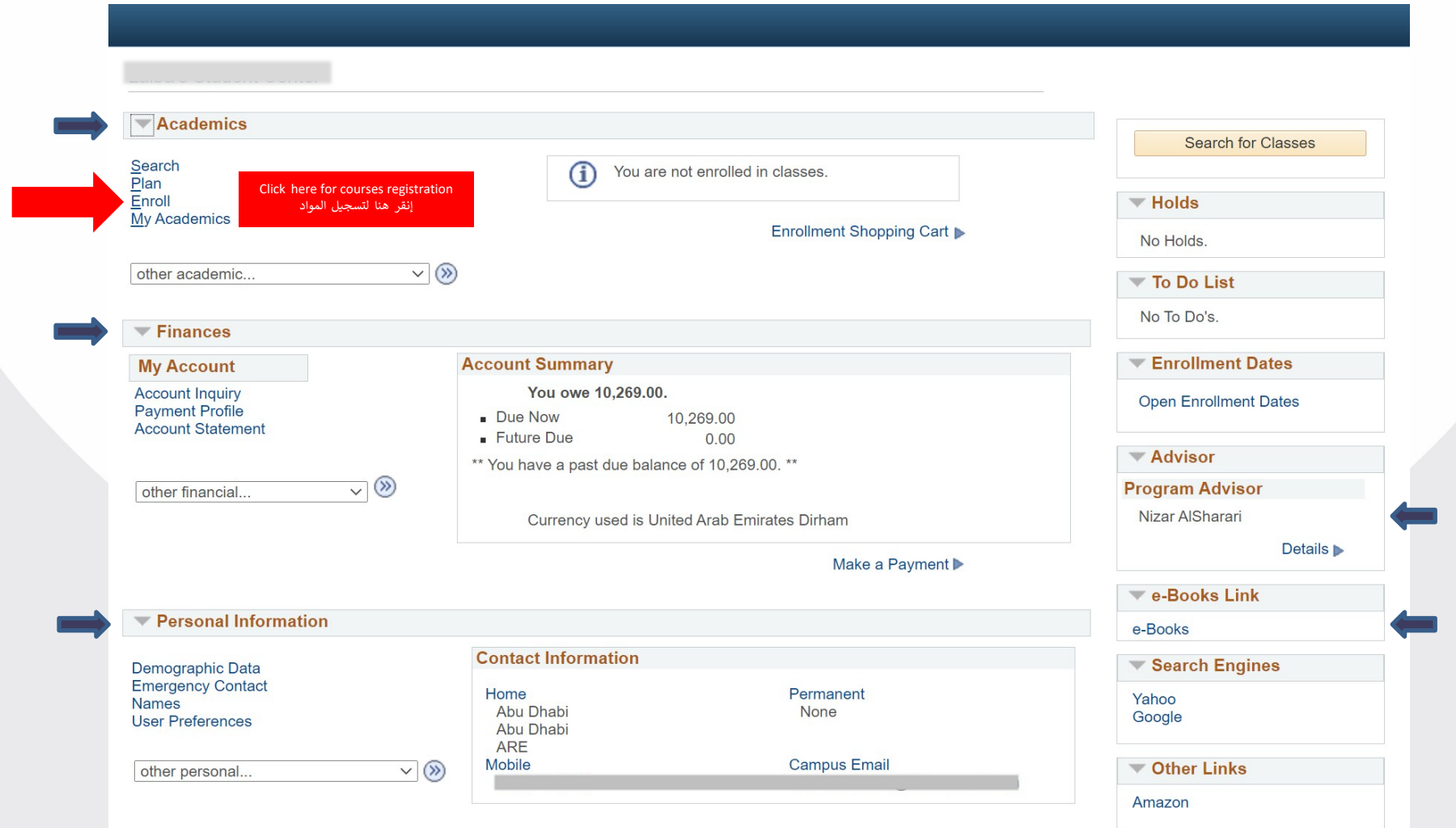

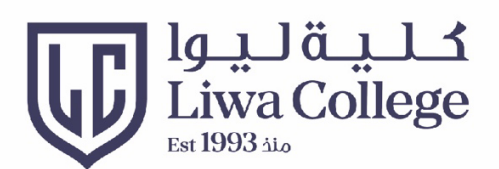

#### Click search to add a course أنقر على البحث لتسجيل المواد

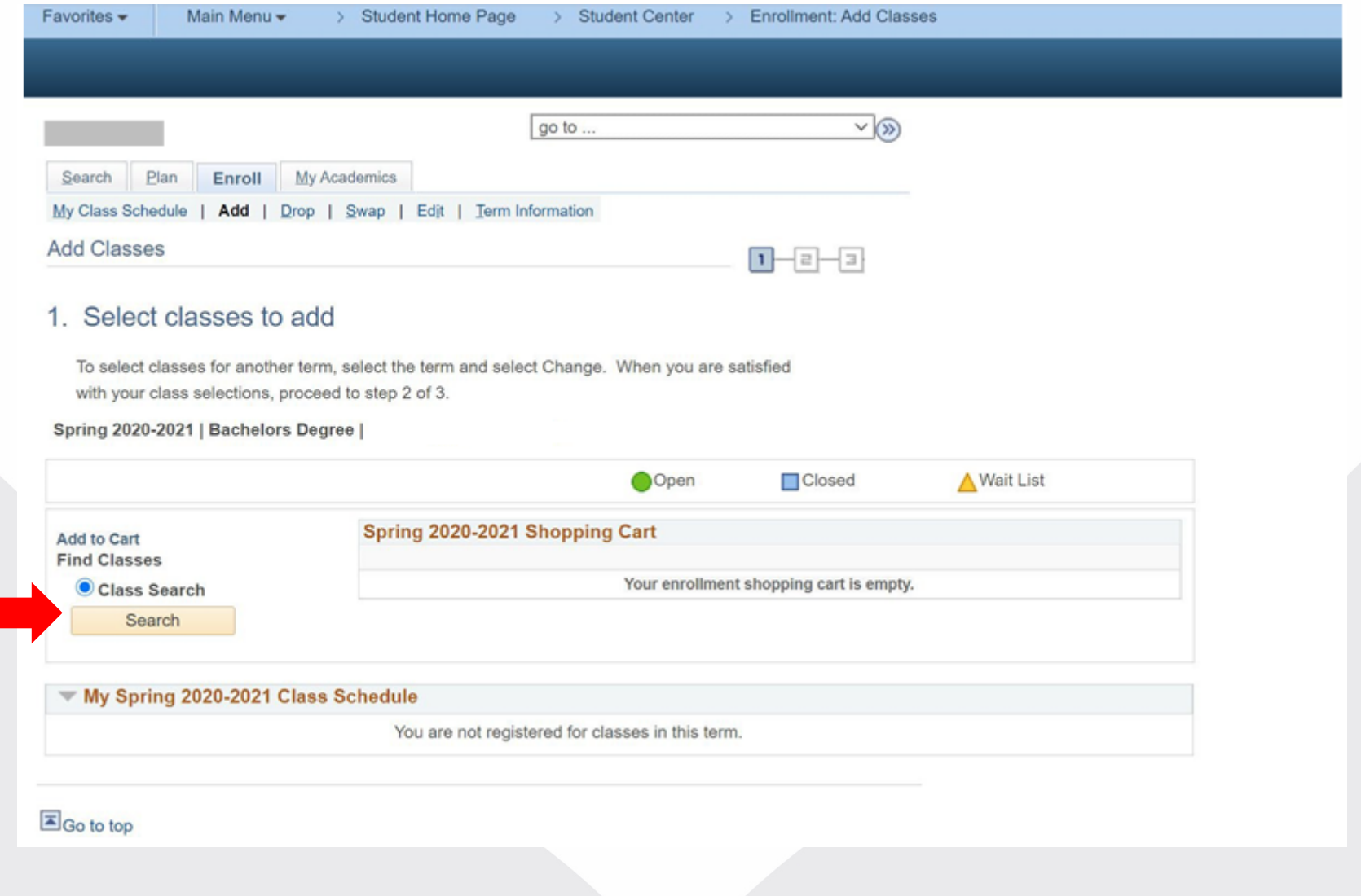

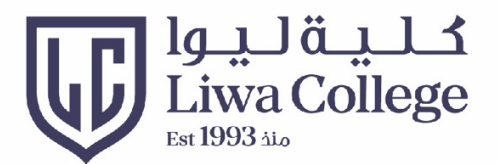

#### Choose the subject area (a group of courses/a course) اختر المادة المناسبة لك من قائمة المواد المتاحة

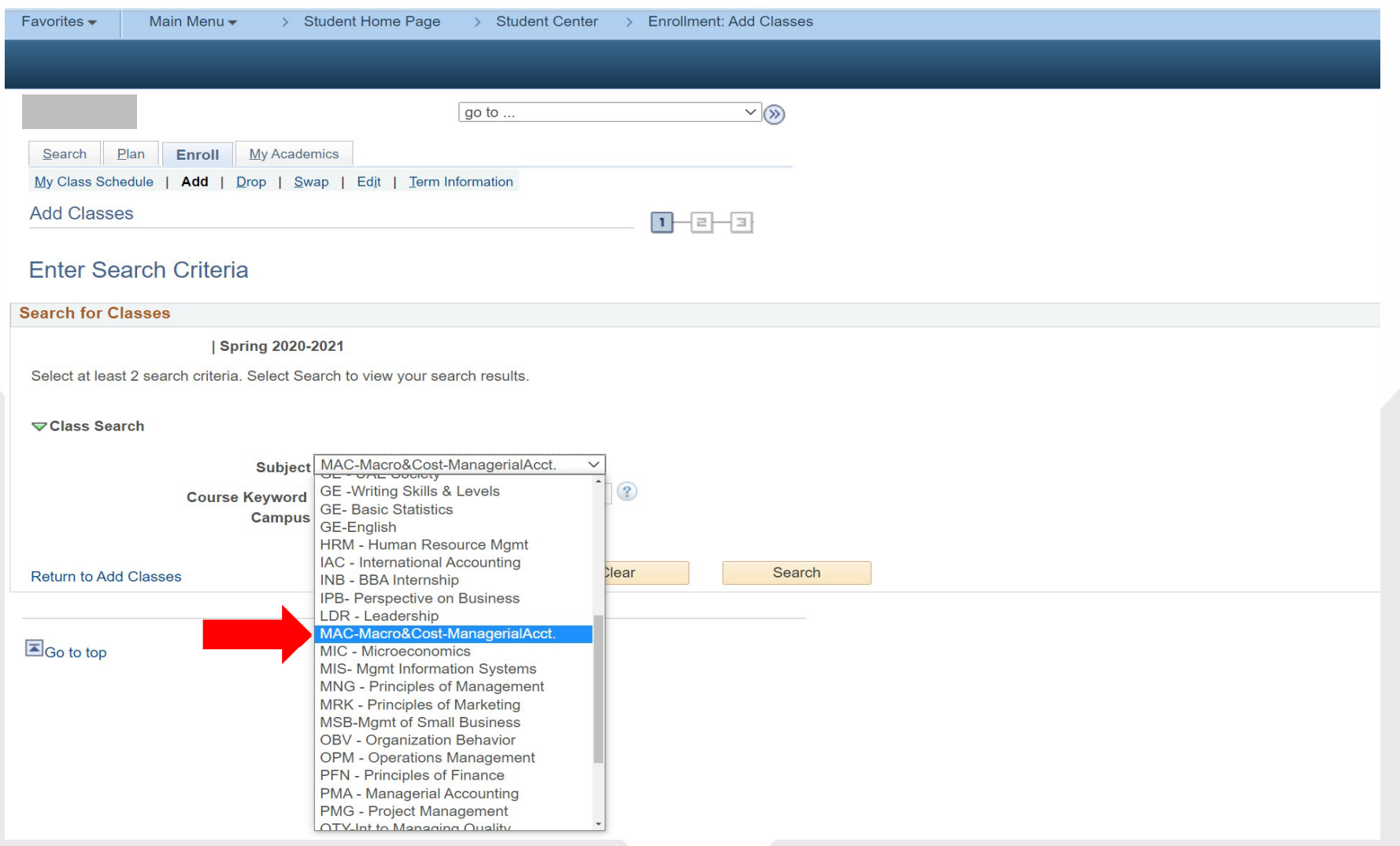

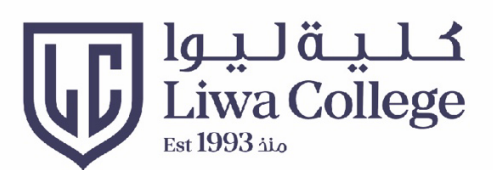

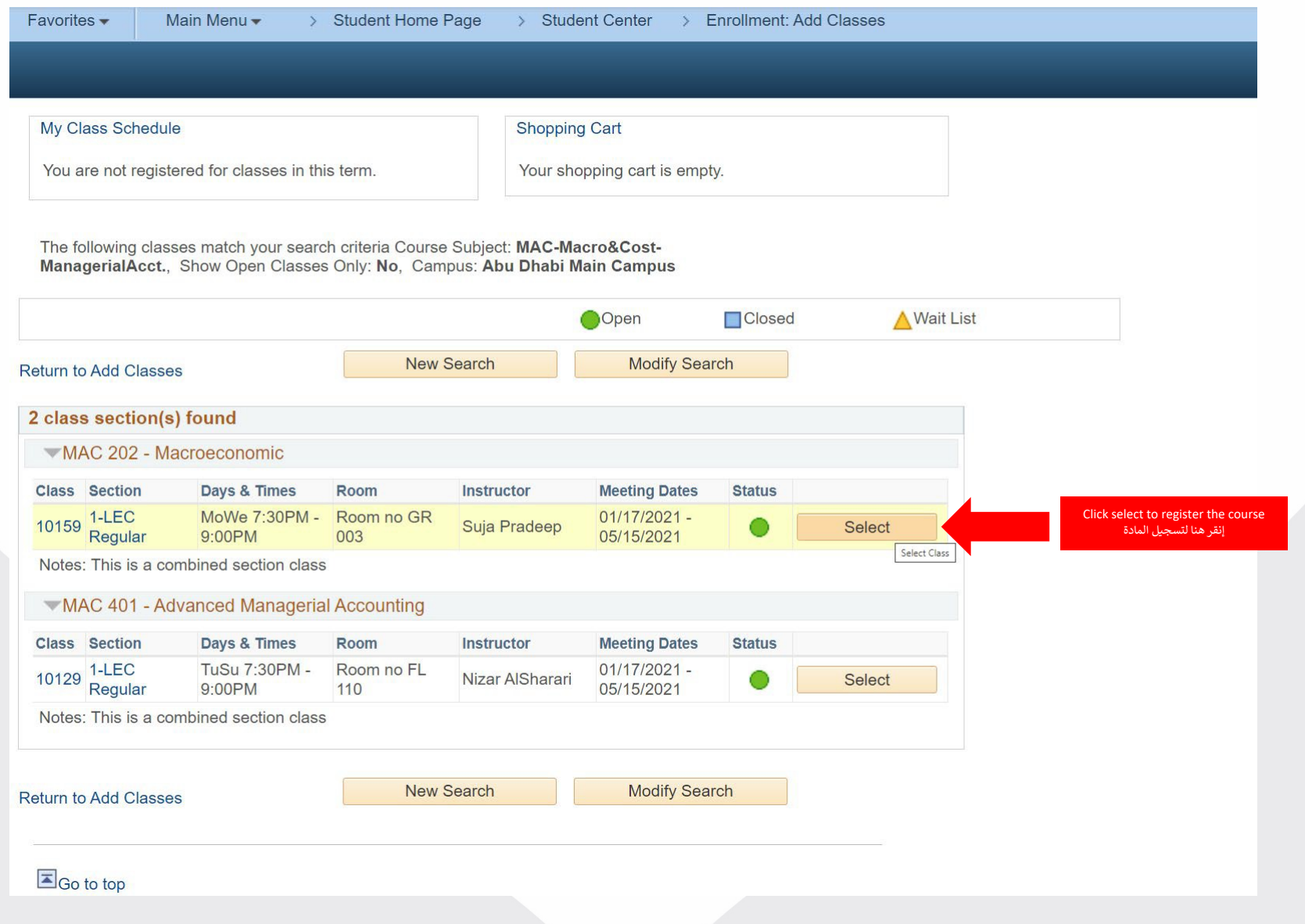

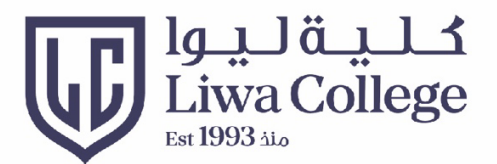

Review course details and click "Next" راجع تفاصيل المادة ثم أنقر على "التالي"

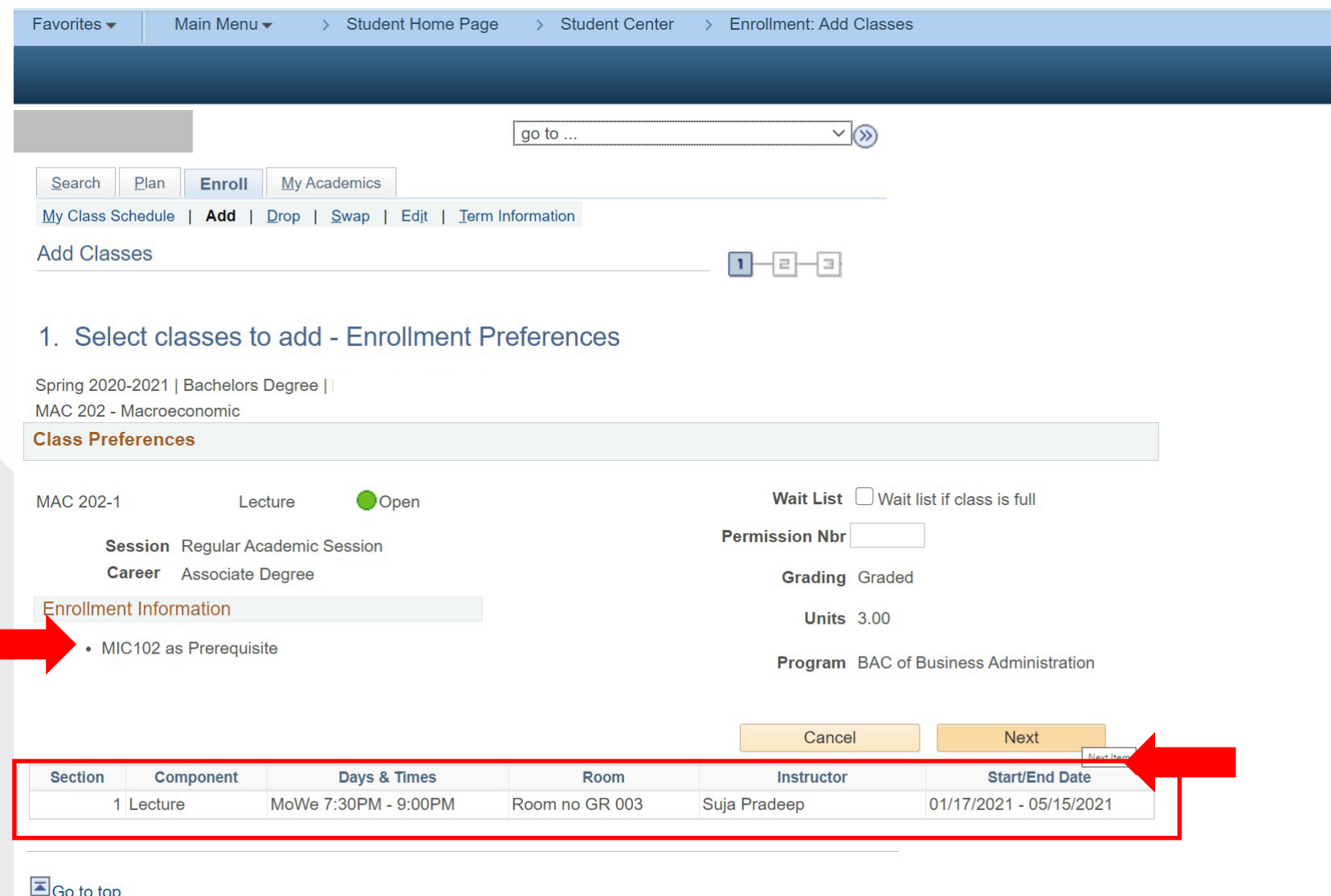

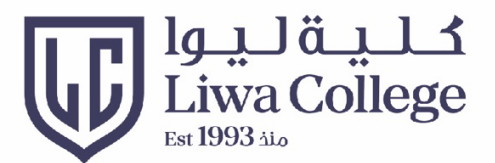

Note: If you want to add another course, click on search again before proceeding to the next step <mark>ملاحظة:</mark> إذا كنت ترغب في إضافة مواد أخرى، إذهب إلى عملية البحث عن المواد مرة أخرى واختر المواد قبل النقر علم التالي

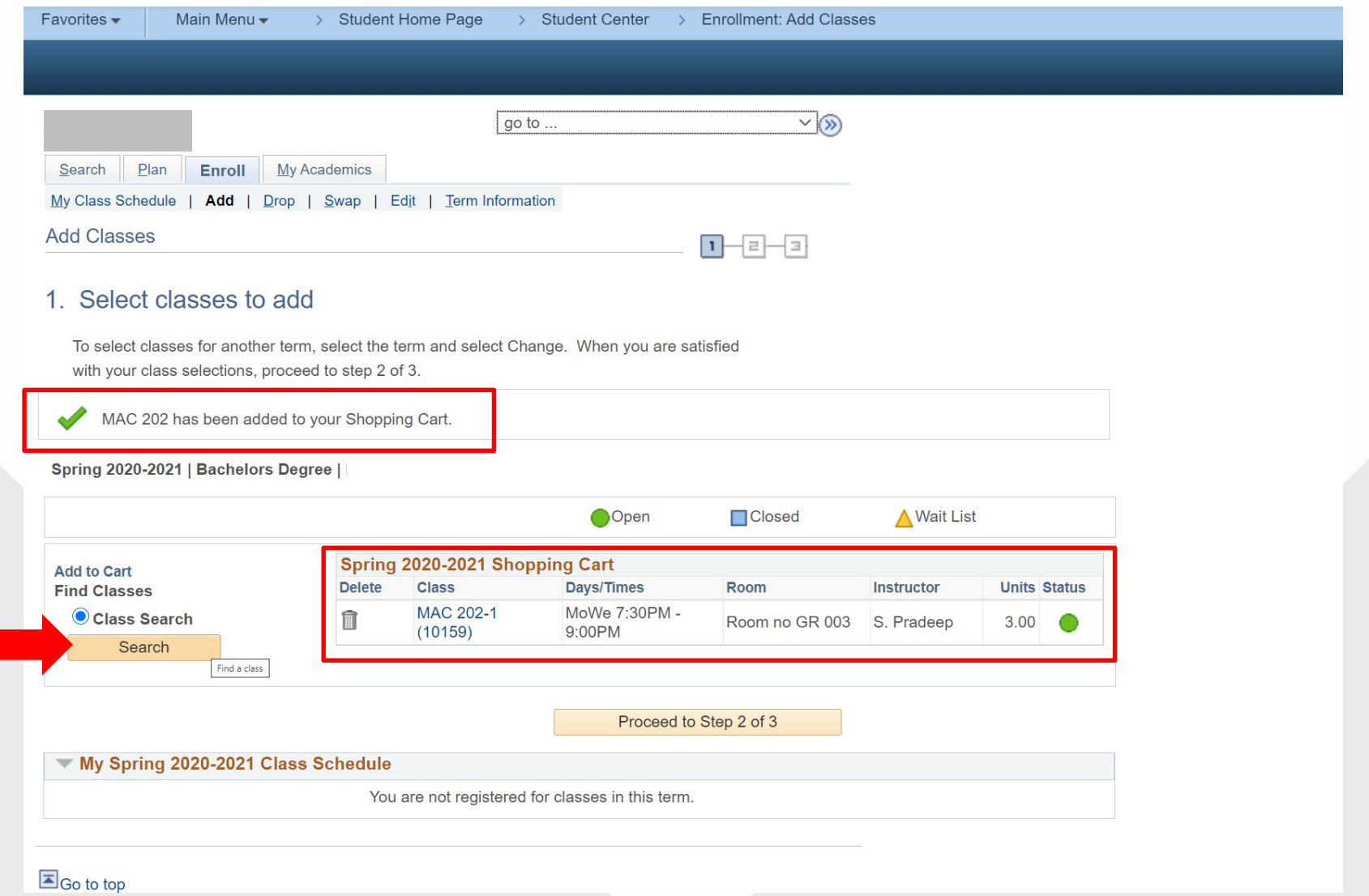

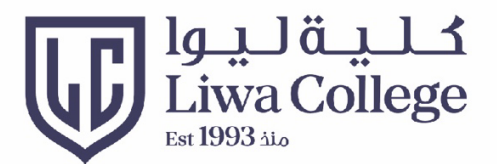

#### Click on "Finish enrolling" to complete your registration أنقر على "إنهاء التسجيل" لاستكمال عملية التسجيل

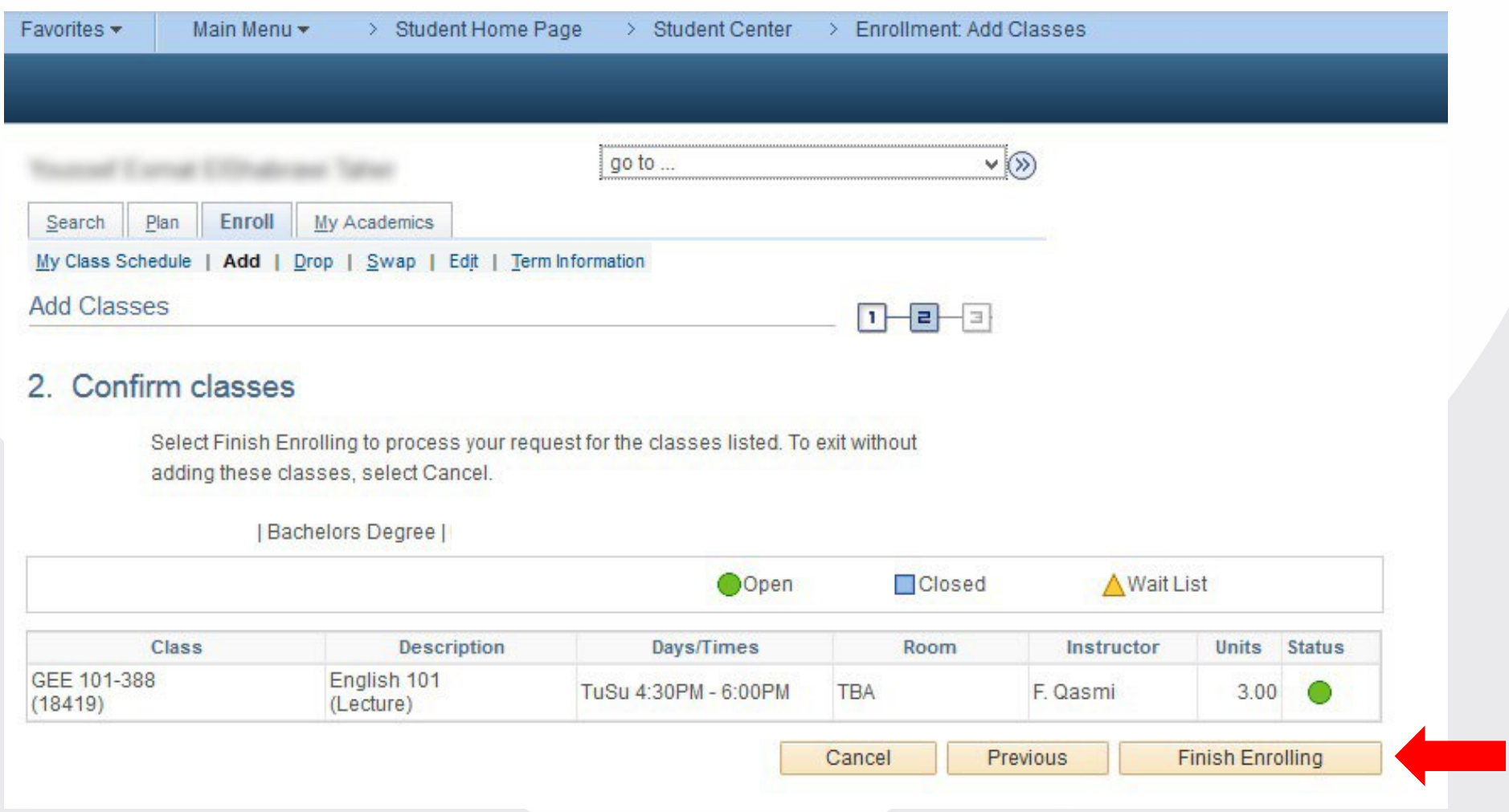

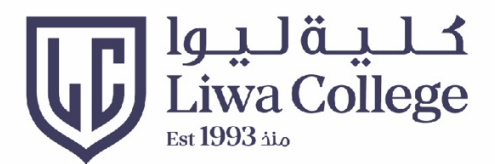

Students with AGPA less than 2, will receive this message, and advisor will be notified to complete the registration اللطلاب المعدلاتهم التراكمية أقل عن 2 ستظهر لهم رسالة بمراجعة مرشدهم الأكاديمي لمساعدتهم في التسجيل اللهي

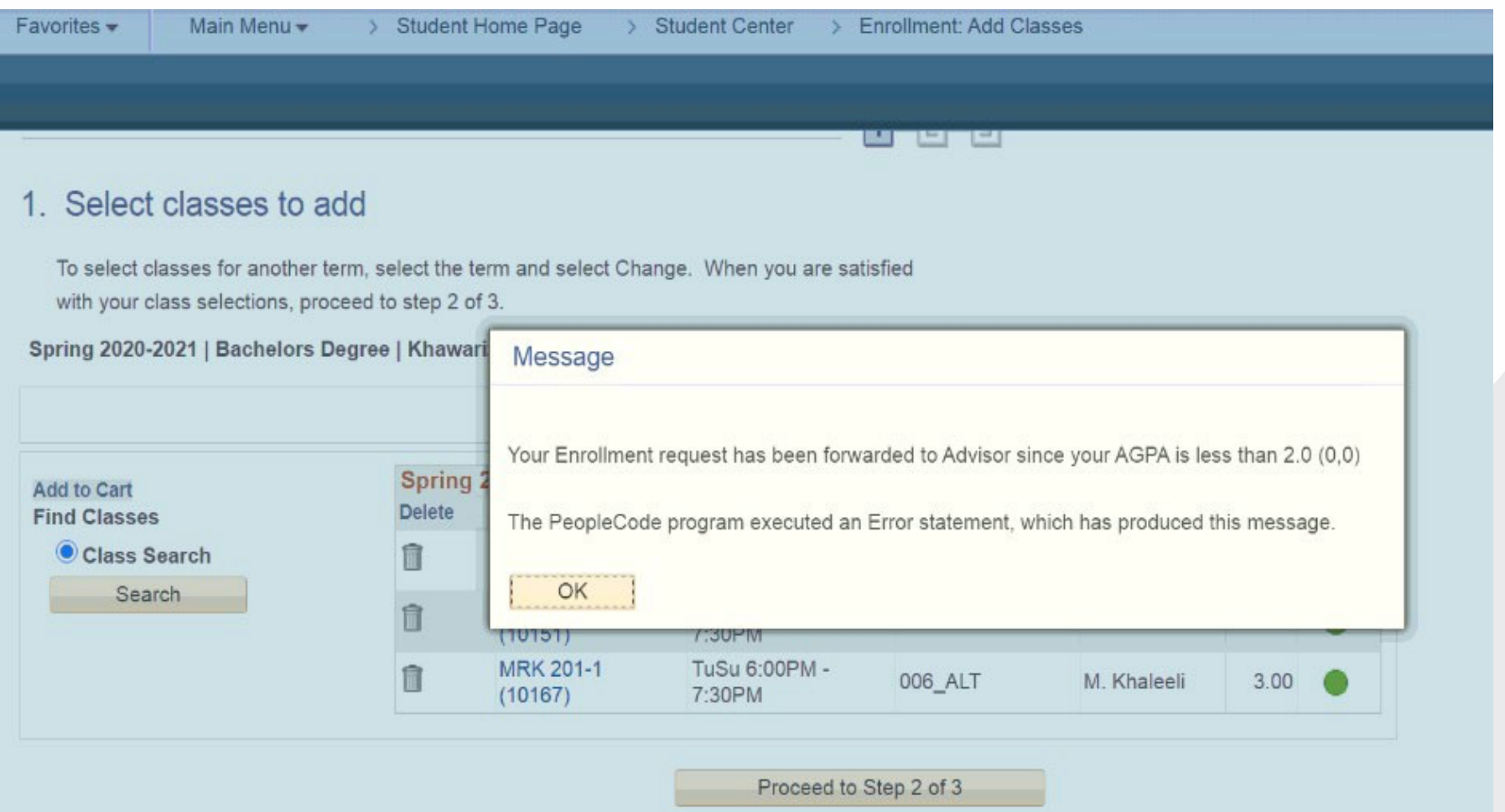

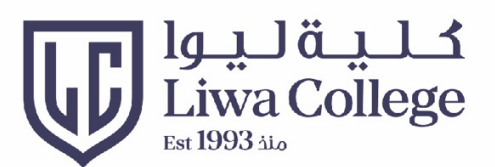

#### Drop courses سحب المواد

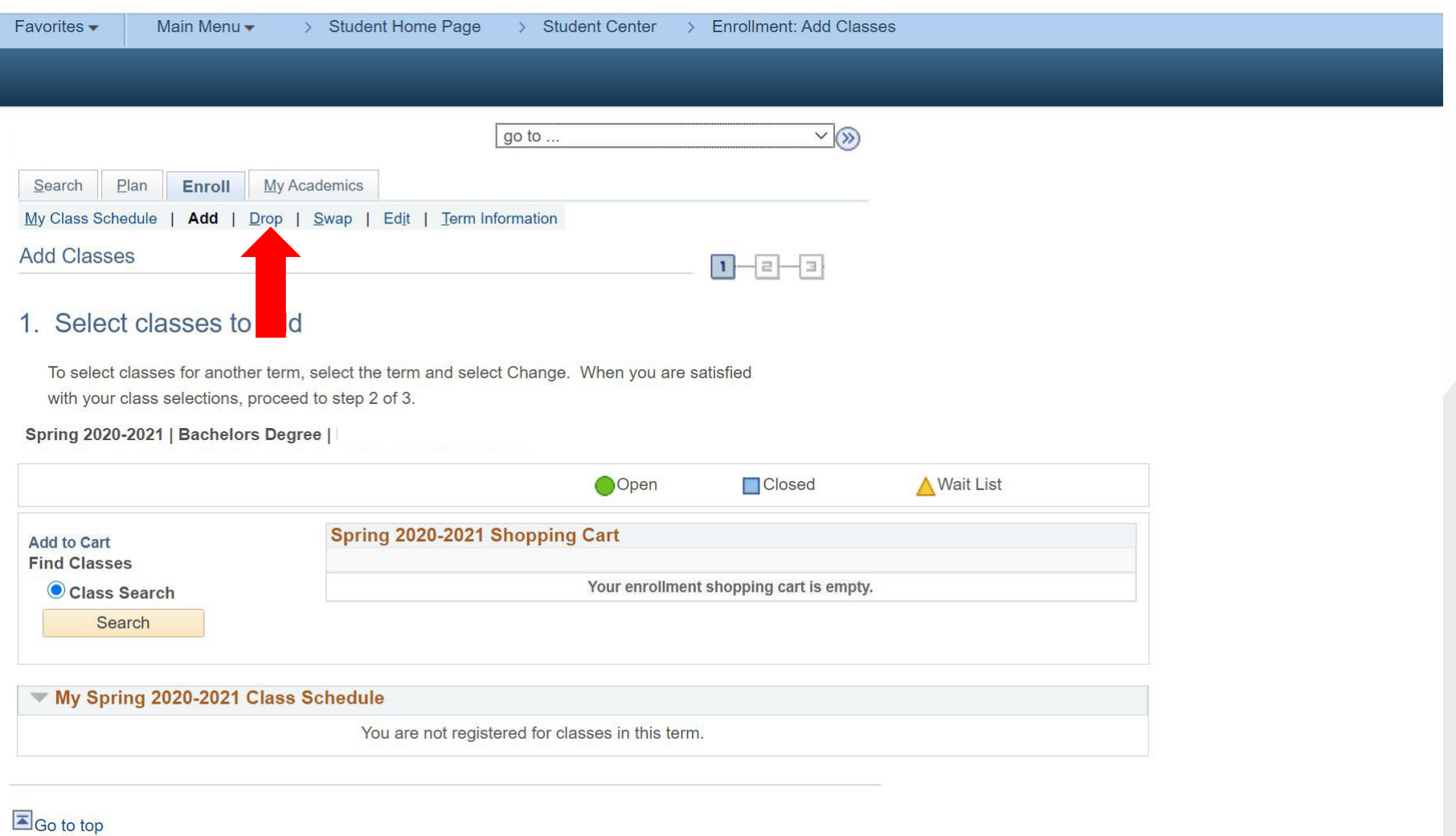

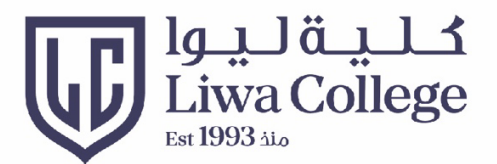

#### Choose the course, then click on Drop Selected Classes اختر المادة ثم أنقر على سحب المواد المحددة

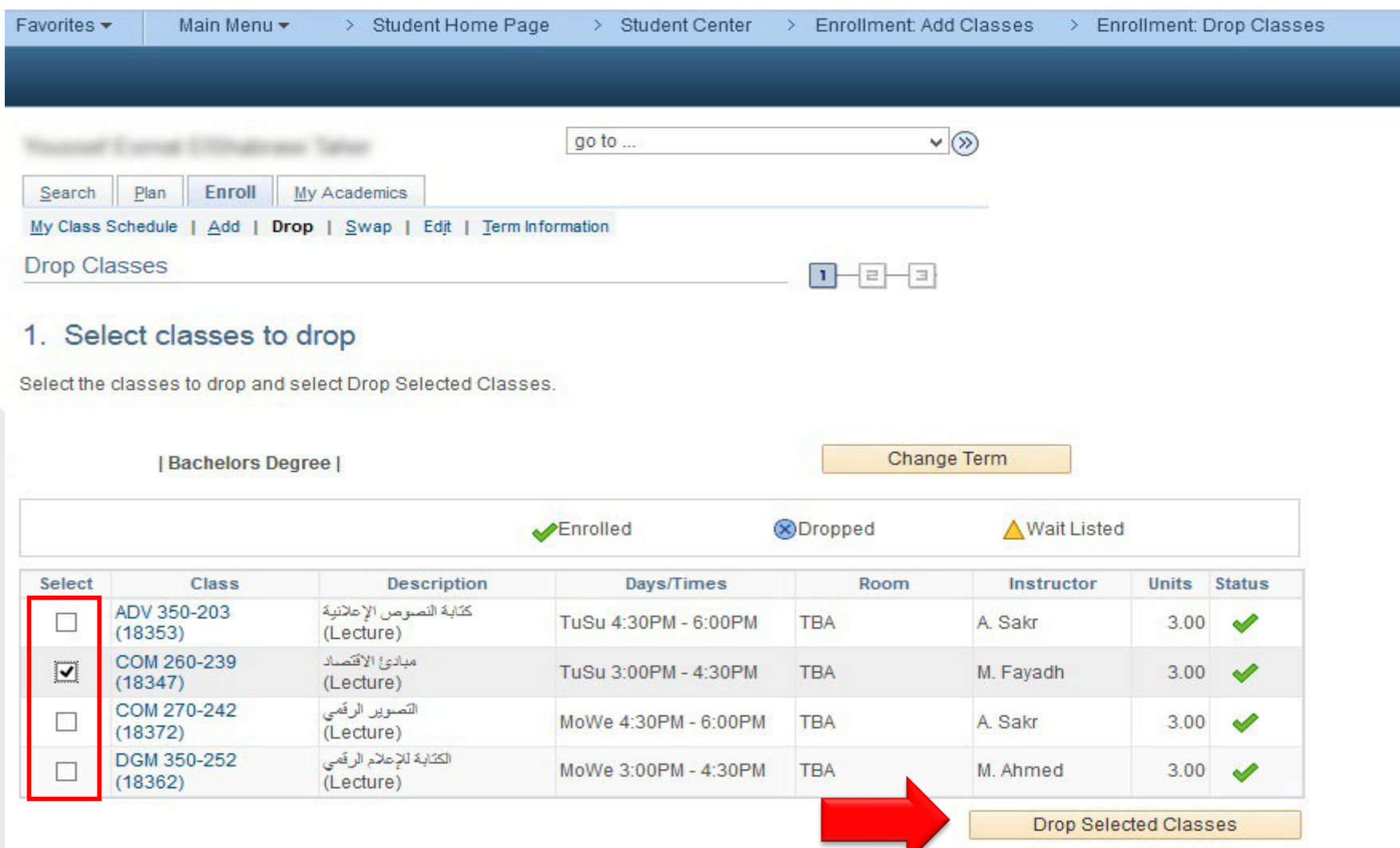

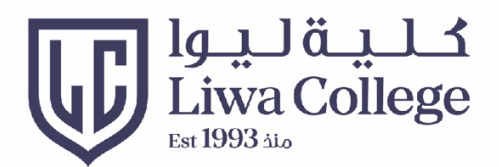

### Confirm your selection and click on Finish Dropping تأكد من اختيارك ثم انقر علم الإنتهاء من السحب

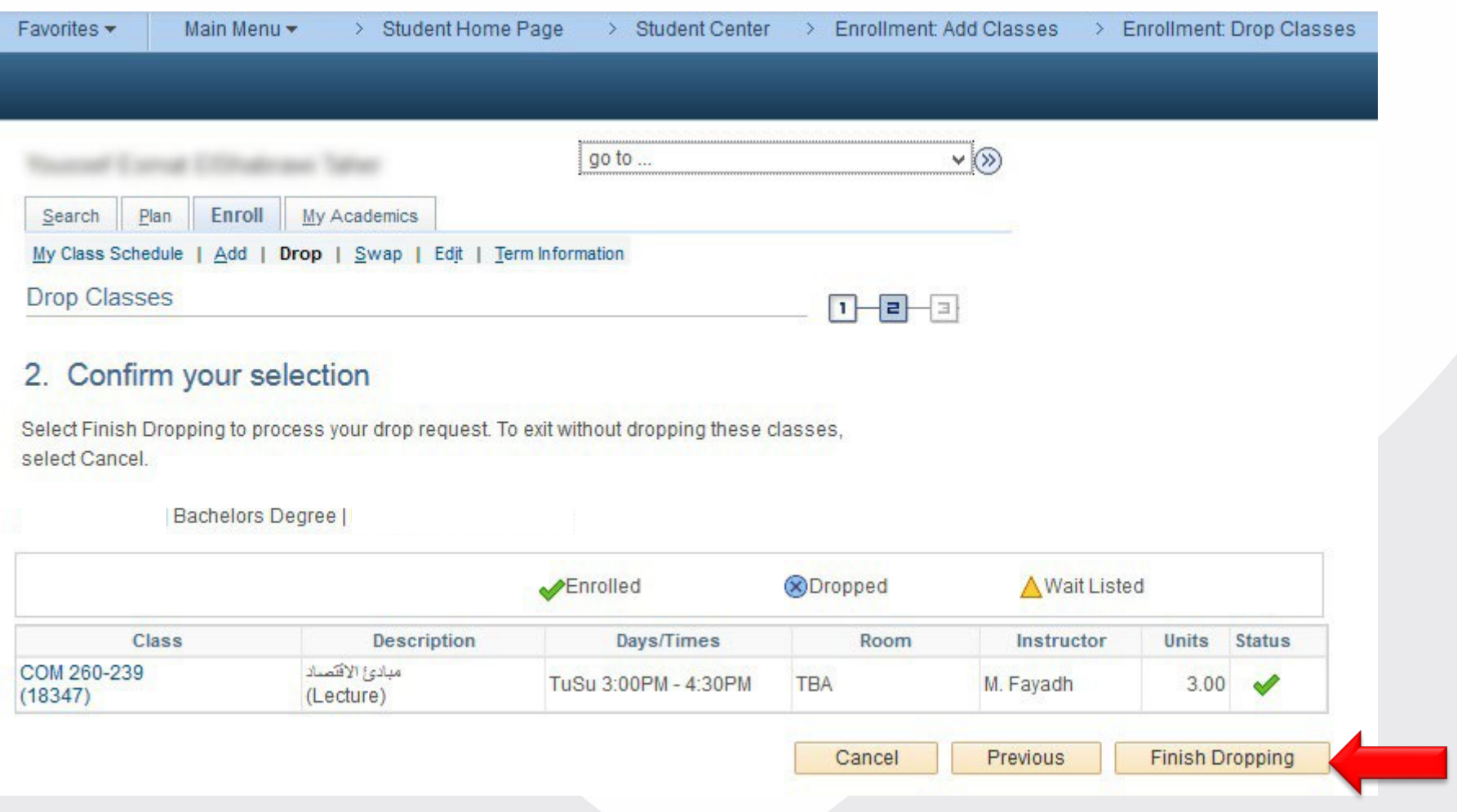

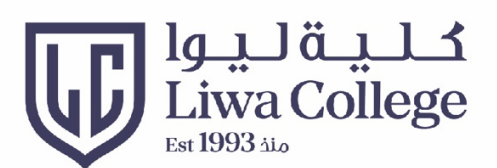

#### **Swap Courses**

#### استبدال المواد

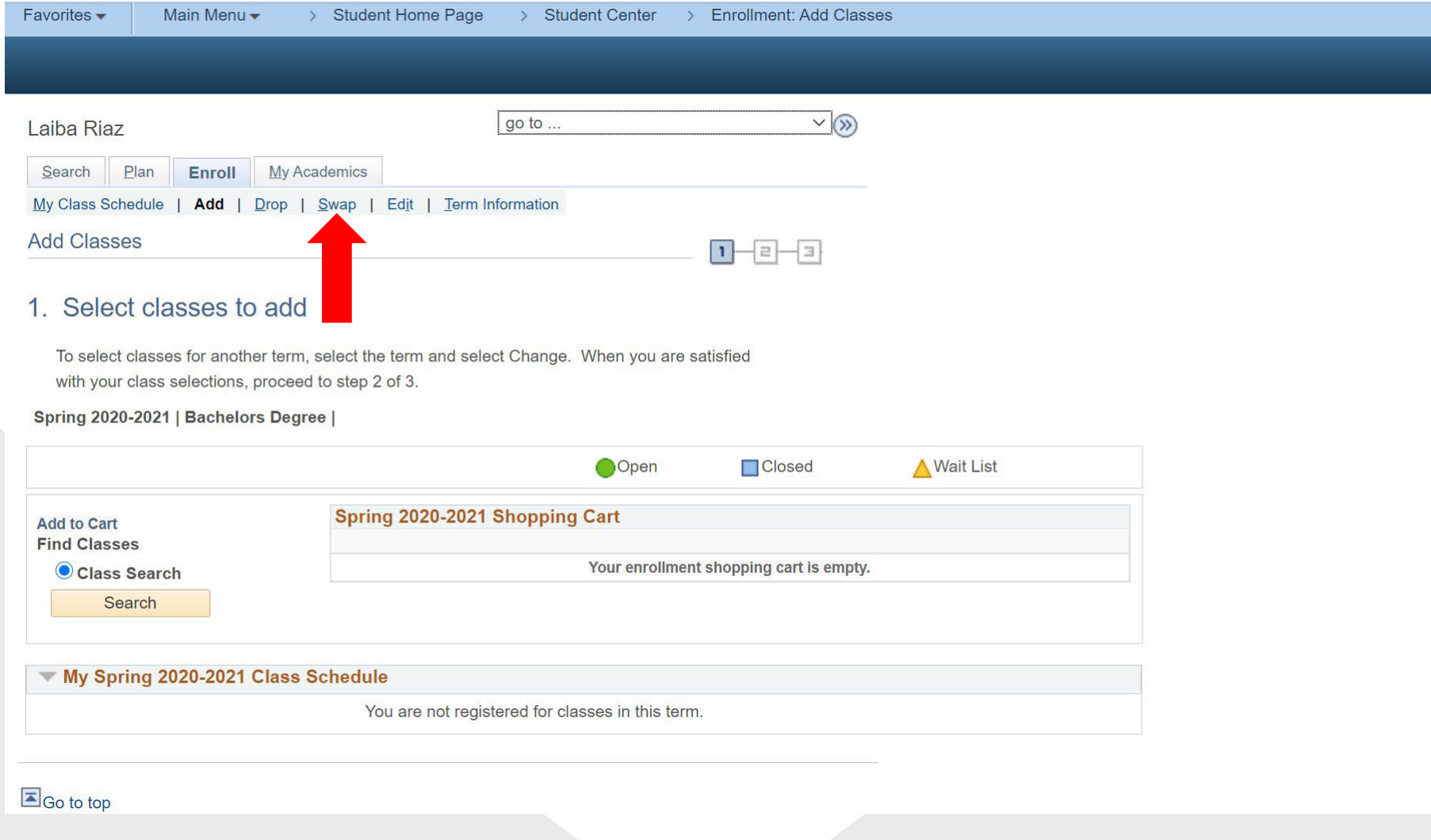

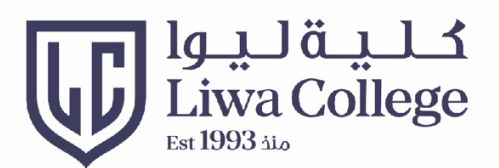

#### Select the course you need to swap اختر المادة التي تريد استبدالها

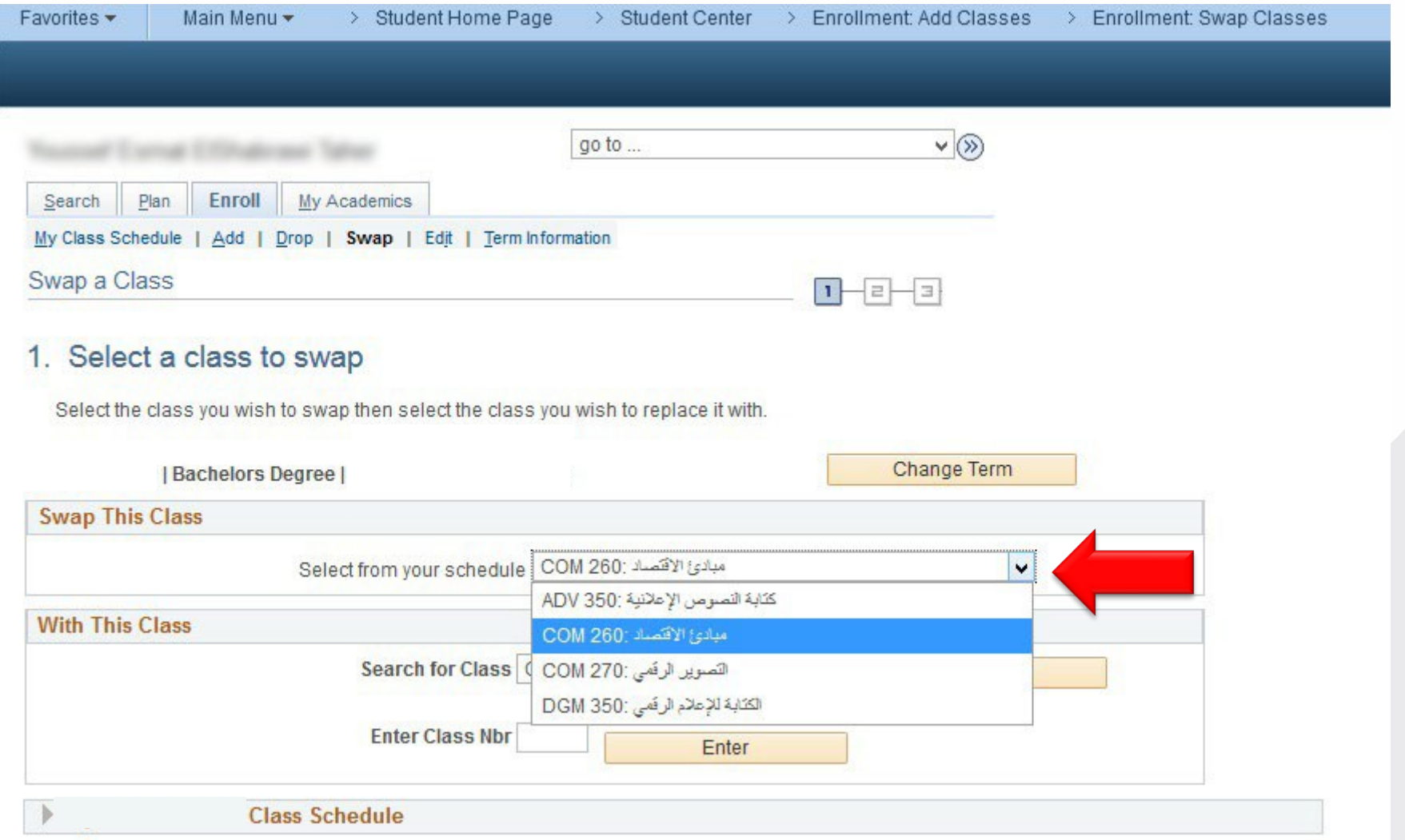

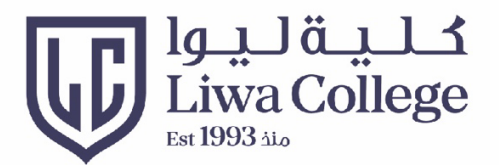

#### Click on search to find the new course أنقر علم "البحث" لاختيار مادة أخرى

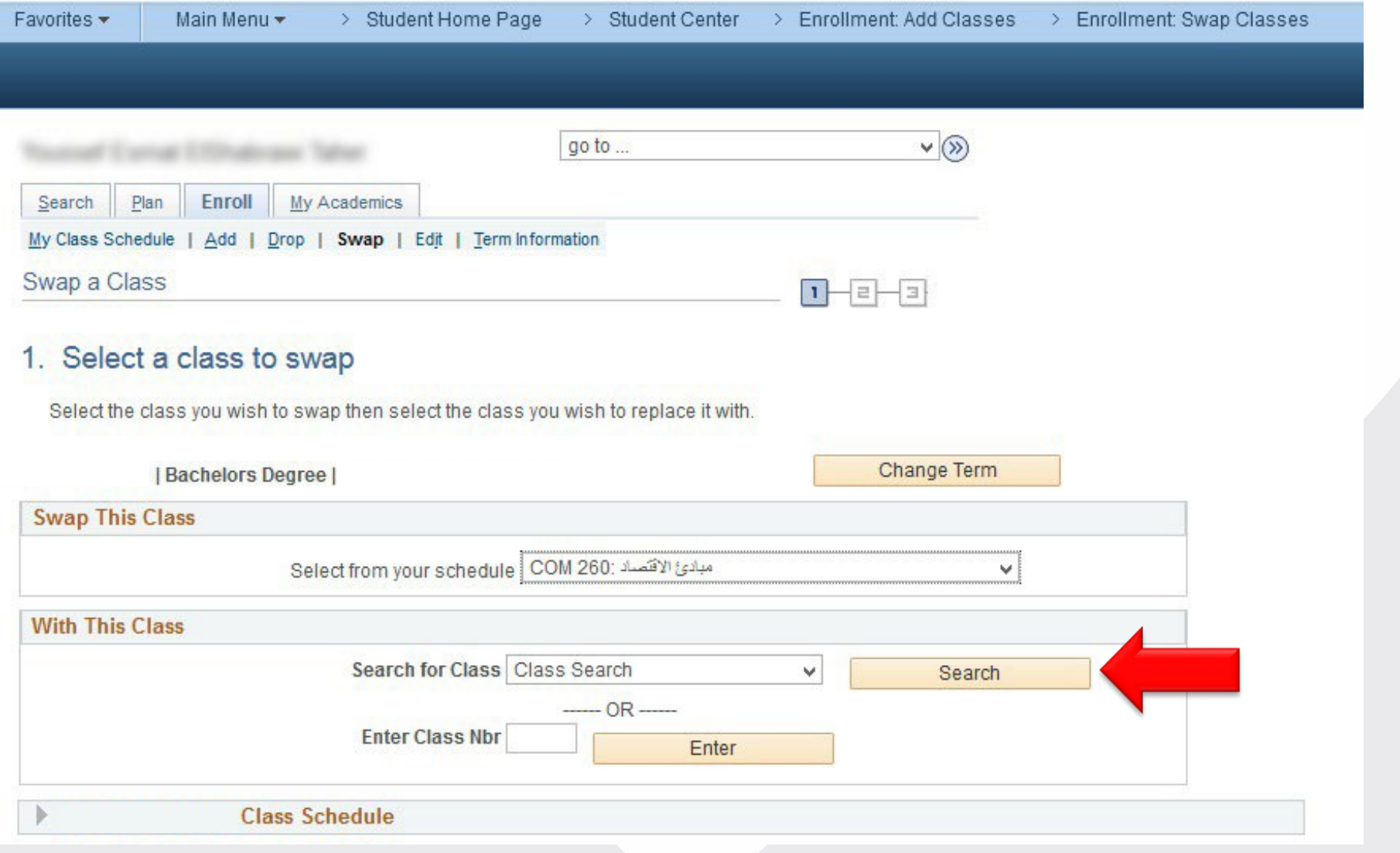

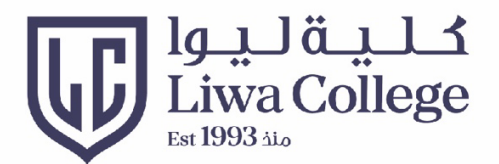

#### Choose the subject area (a group of courses/a course) اختر المادة من مجموعة المواد المتاحة

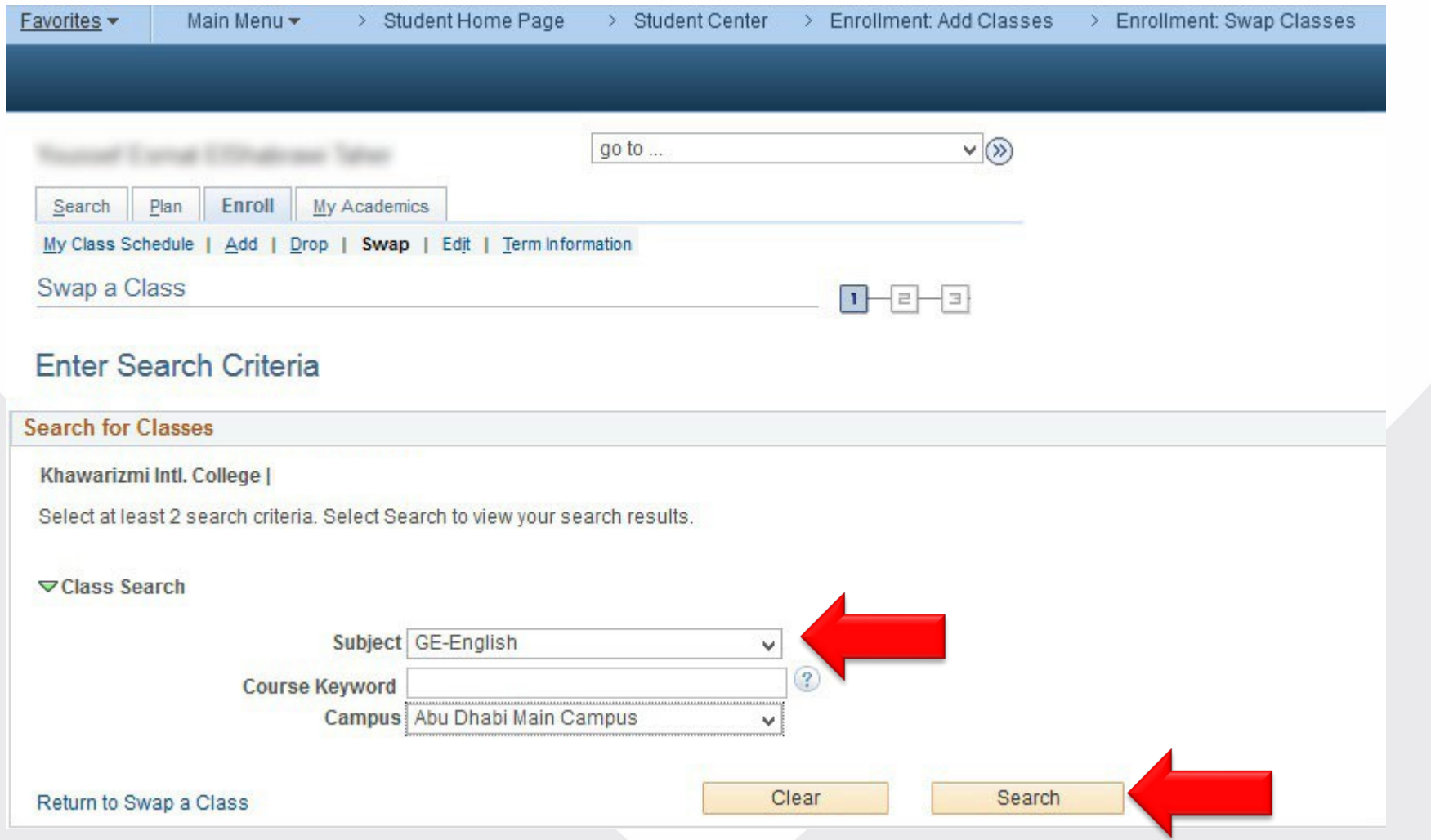

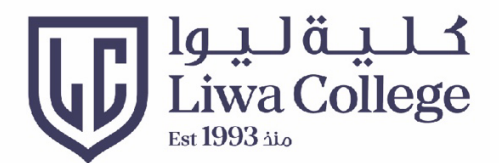

#### **Review course details and click Next** راجع تفاصيل المادة ثم إنقر على "التالي"

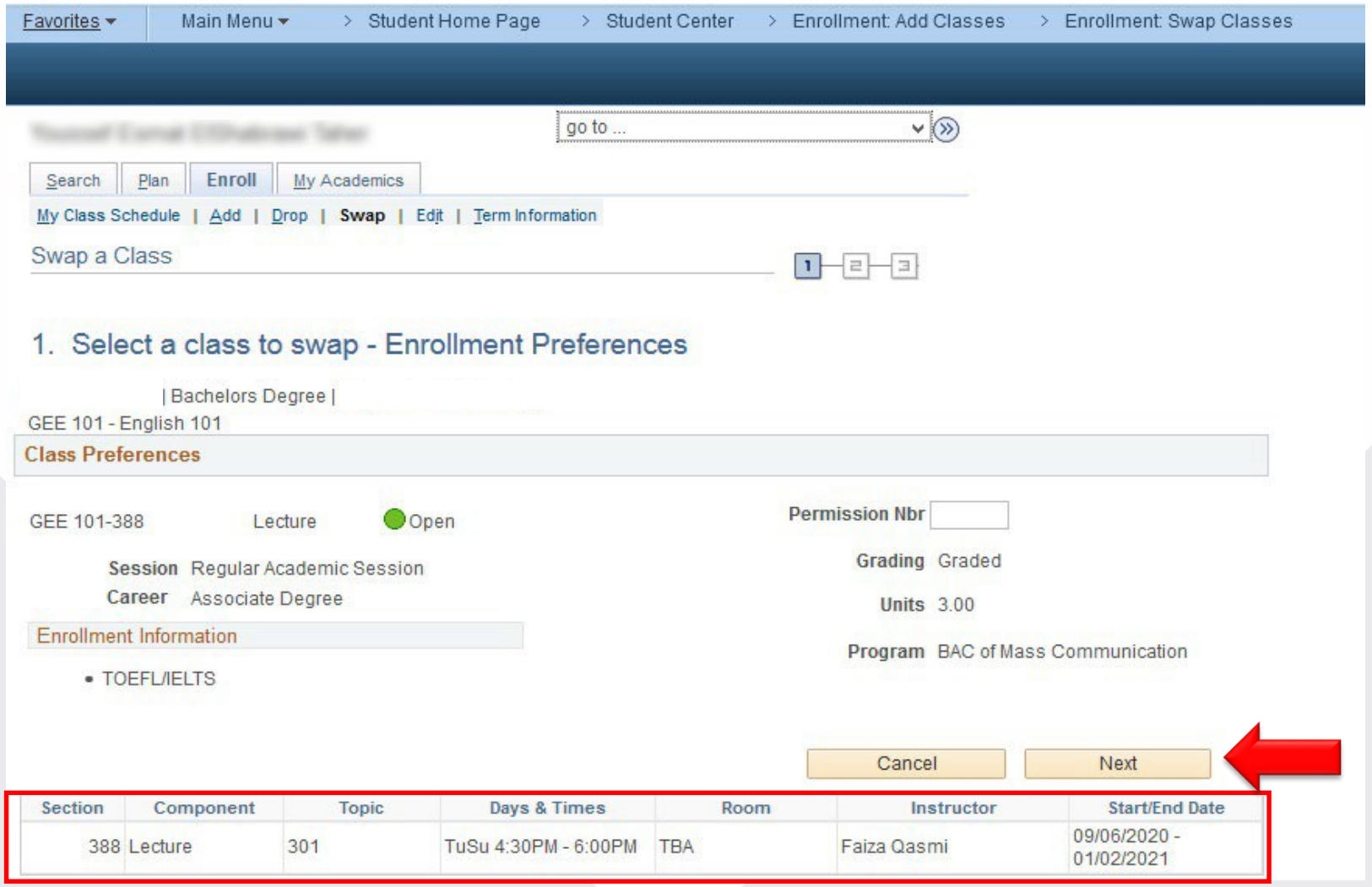

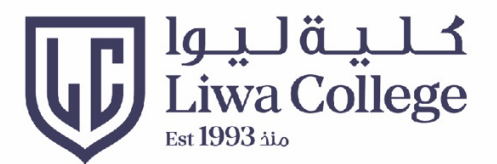

#### Click Finish Swapping to finish the process أنقر علم "الانتهاء" لإنهاء عملية التغيير

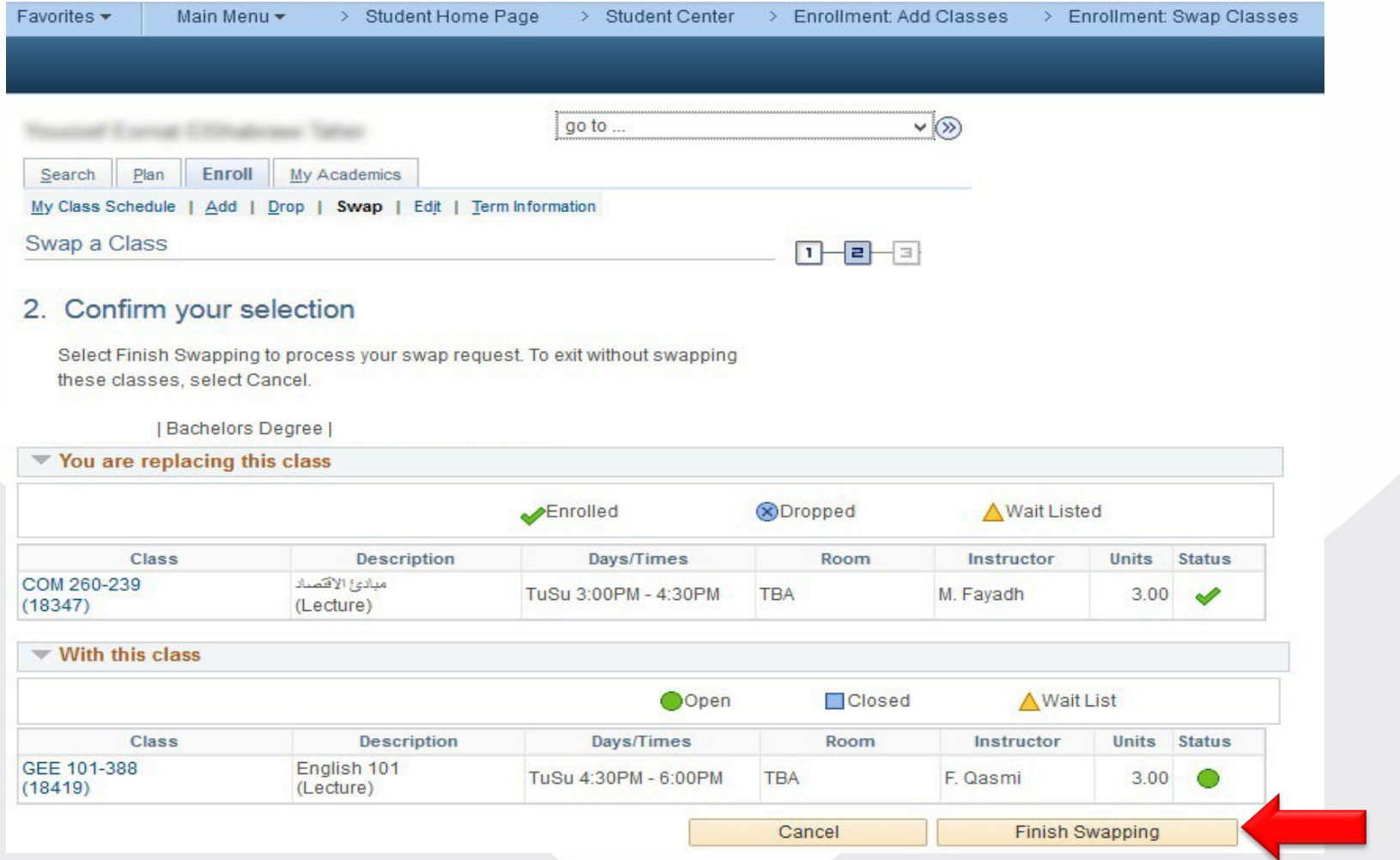

# Thank you الثكرا

**Ruann M** 

**THURBOARD** 

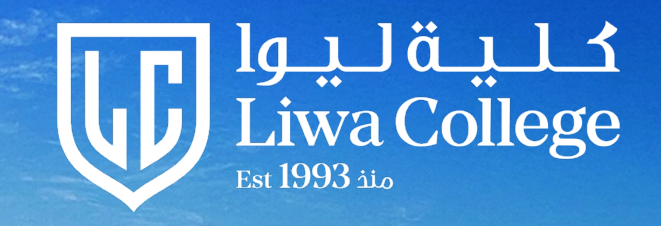

ر با روس او است او براس با براس با براس با براس با براس با براس با براس با براس با براس با براس با براس با برا<br>با براس با براس با براس با براس با براس با براس با براس با براس با براس با براس با براس با براس با براس با برا

m

 $\mathbb{R}$  is in